Государственное бюджетное общеобразовательное учреждение средняя общеобразовательная школа № 612 Центрального района Санкт-Петербурга

# Роль «Учитель»

# Руководство пользователя АИС «Эволюция»

2020 С А Н К Т - П Е Т Е Р Б У Р Г 2020

2020

# Роль «Учитель»

РУКОВОДСТВО ПОЛЬЗОВАТЕЛЯ АИС «ЭВОЛЮЦИЯ»

# Оглавление

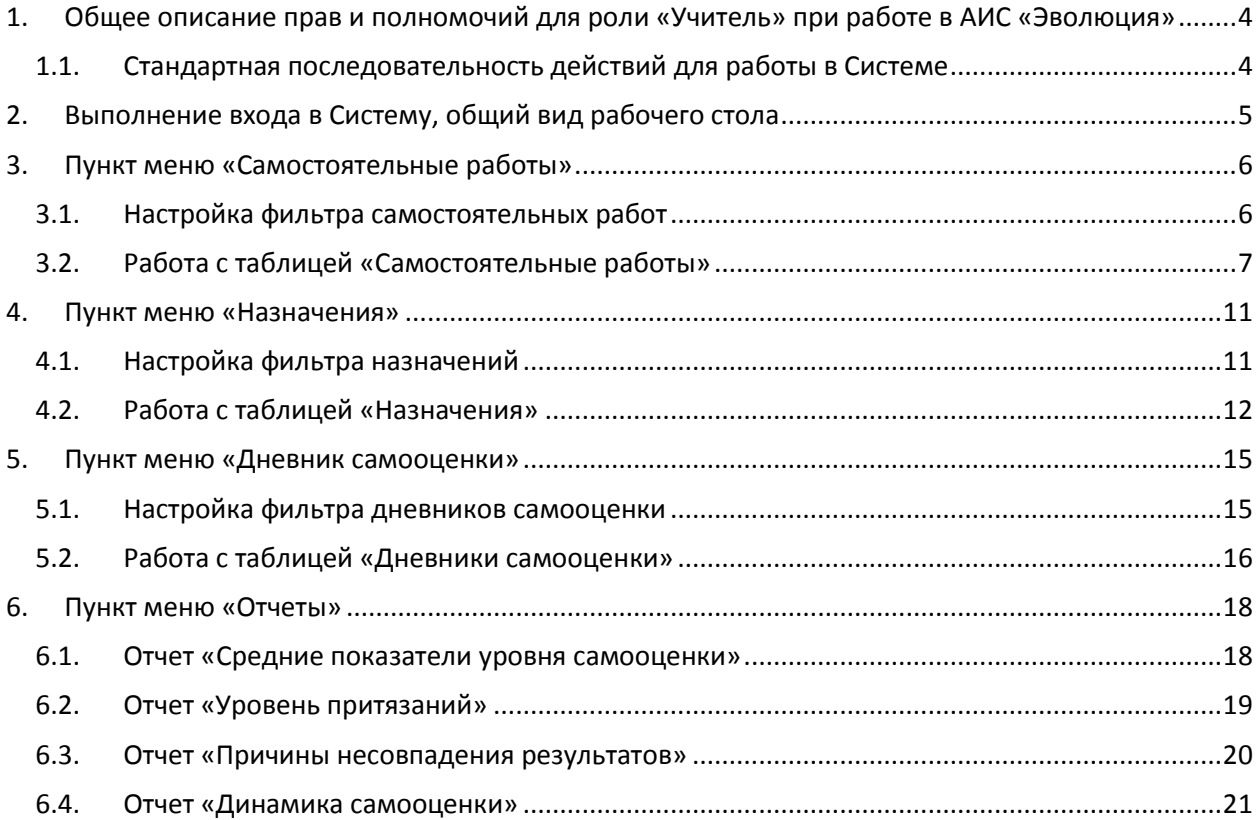

# <span id="page-3-0"></span>**1. Общее описание прав и полномочий для роли «Учитель» при работе в АИС «Эволюция»**

Для работы в АИС «Эволюция» предусмотрено несколько ролей с различными правами и полномочиями. Пользователю с ролью «Учитель» доступны следующие функции системы:

- 1. Ввод и редактирование самостоятельных работ;
- 2. Назначение самостоятельных работ для выполнения;
- 3. Ввод и редактирование дневников самооценки учащихся по факту выполнения самостоятельных работ;
- <span id="page-3-1"></span>4. Формирование аналитических отчетов на основе введенных данных дневников самооценки.

### **1.1. Стандартная последовательность действий для работы в Системе**

Для внесения сведений о дневниках самооценки и успешного построения аналитических отчетов на основе введенных данных, рекомендована следующая последовательность действий, которые следует выполнить в Системе:

- Выполнить вход в Систему (см. п.2 настоящего Руководства);
- Ввести самостоятельную работу и задания к ней (см. п.3 настоящего Руководства). Данный шаг не является обязательным. Если данные дневников самооценки требуется ввести по самостоятельной работе, которая ранее уже вносилась в Систему, повторного ввода данных самостоятельной работы не требуется – возможно использование ранее введенных данных;
- Назначить требуемую самостоятельную работу выбранному классу для выполнения и выполнить печать заданий (см. п.4 настоящего Руководства);
- Провести самостоятельную работы в классе (вне Системы) с заполнением дневников самооценки (вне Системы);
- Внести данные дневников самооценки по результатам выполнения этой самостоятельной работы выбранным классом в Систему (см. п.5 настоящего Руководства);
- Сформировать необходимые аналитические отчеты (см. п.6 настоящего Руководства).

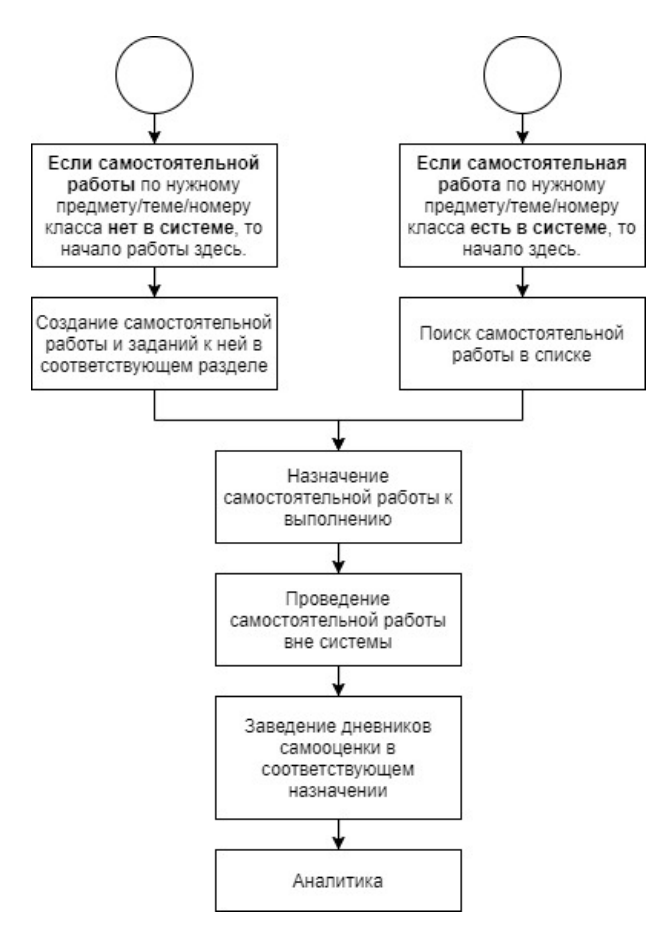

# <span id="page-4-0"></span>**2. Выполнение входав Систему, общий вид рабочего стола**

Вход в АИС «Эволюция» выполняется через браузер. Для этого в адресной строке необходимо ввестиURL-адрес системы[: https://isevo.ru/,](https://isevo.ru/) после чего появится окно ввода личных данных для входа:

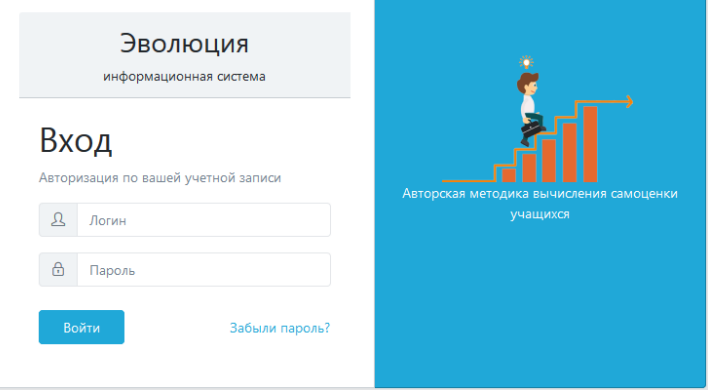

В строке «Логин» необходимо ввести логин, в строке «Пароль» необходимо ввести пароль и нажать на кнопку «Войти». После этого выполняется вход в Систему. После входа в Систему пользователь попадет на главный экран – Рабочий стол, который выглядит следующим образом:

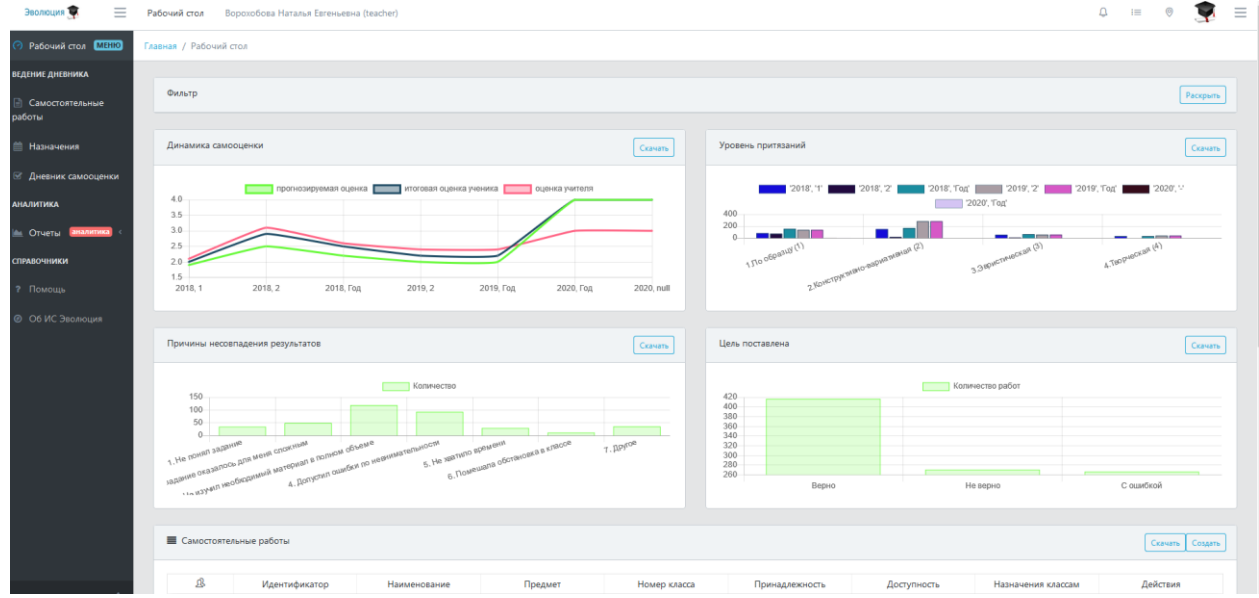

В верхней части рабочего стола располагаются следующие элементы:

- Эволюция 1. Наименование Системы:
- 

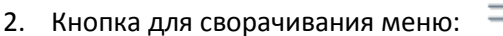

Рабочий стол 3. Кнопка перехода на рабочий стол из внутренних пунктов меню:

- Ворохобова Наталья Евгеньевна (teacher)
- 4. ФИО и роль пользователя:
- 5. Кнопка диалога, через которую можно выполнить выход из Системы:

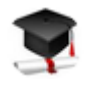

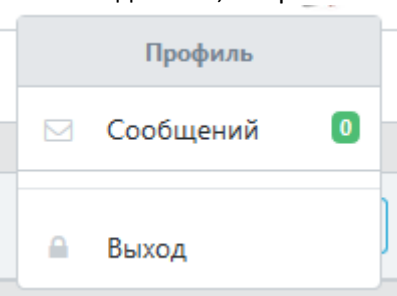

В левой части экрана располагается меню:

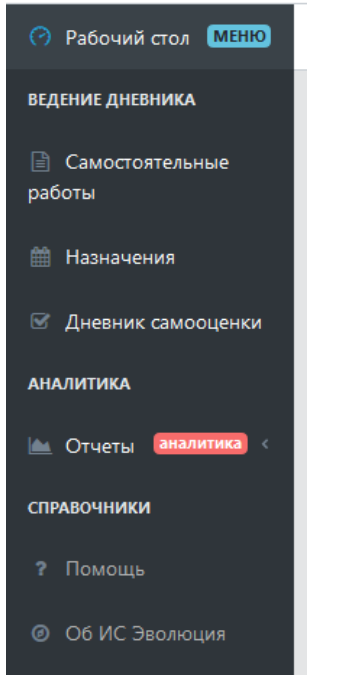

Основную часть рабочего стола занимают аналитические отчеты: «Динамика самооценки», «Уровень притязаний», «Причины несовпадения результатов», «Цель поставлена», а также перечень фильтров для построения этих отчетов; перечень самостоятельныхработ.

# <span id="page-5-0"></span>**3. Пунктменю «Самостоятельныеработы»**

В пункте меню «Самостоятельные работы» пользователь может ввести данные о новой самостоятельной работе, либо выполнить редактирование уже имеющейся самостоятельной работы. При входе в данный пункт меню пользователю доступно следующее:

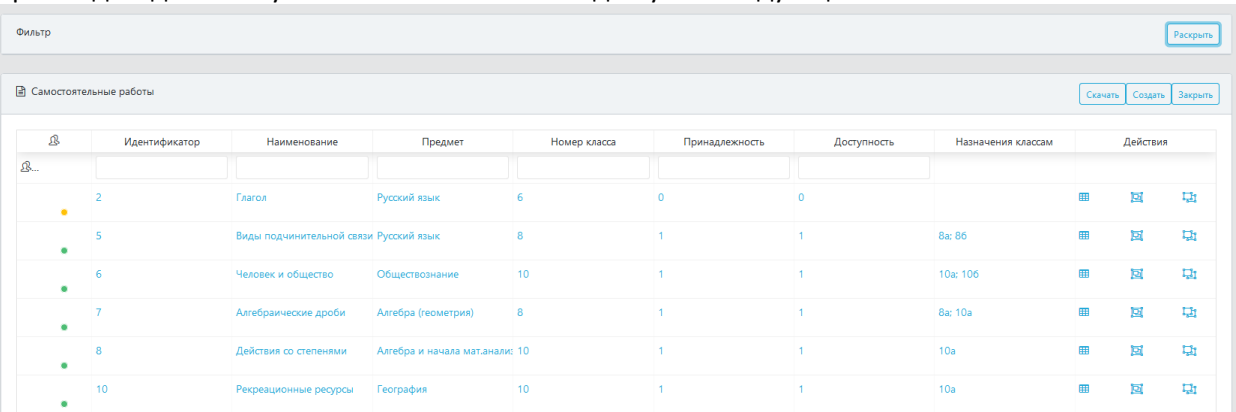

В верхней части расположен «Фильтр» для настройки поиска по самостоятельным работам, в нижней части находится перечень самостоятельных работ.

# <span id="page-5-1"></span>**3.1. Настройка фильтра самостоятельных работ**

При нажатии на кнопку «Раскрыть» в окне фильтра выполняется полноценное раскрытие окна фильтров.

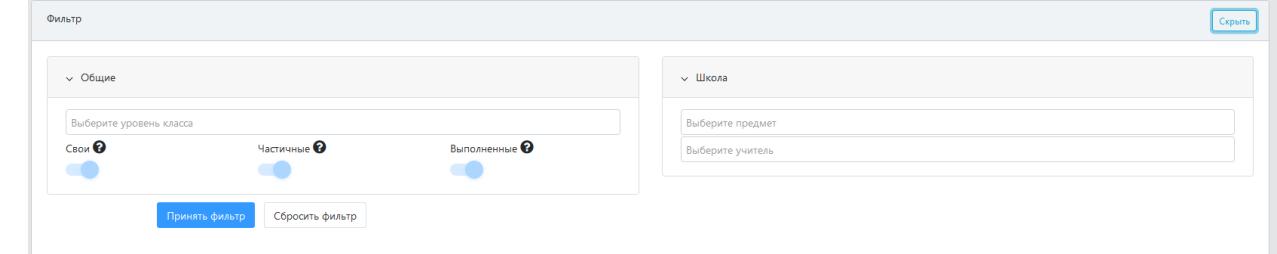

Для выполнения фильтрации можно задать один или несколько фильтров. Имеющиеся фильтры:

- 1. Уровень класса: задает фильтрацию по номеру класса, для которого сформирована та или иная самостоятельная работа (например, можно выбрать работы для 6ых классов, или для 5ых). Возможен одновременный выбор нескольких классов.
- 2. «Свои», «Частичные», «Выполненные»: фильтр по признакам позволяет осуществить выборку самостоятельных работ по тому или иному принципу. Описание каждого признака доступно при клике на знак вопроса:

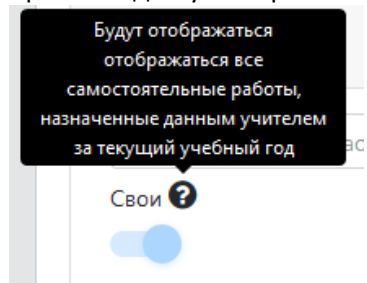

- 3. Предмет: выполняет фильтрацию по предмету. Можно задать несколько предметов.
- 4. Учитель: выполняет фильтрацию по учителю, сформировавшему самостоятельную работу. Можно задать фильтр по нескольким учителям.

После установки нужных фильтров и нажатия кнопки «Принять фильтр» в таблице самостоятельных работ, расположенной под окном фильтров, отобразятся только те работы, которые соответствуют заданным параметрам.

<span id="page-6-0"></span>При нажатии на кнопку «Сбросить фильтр» выполняется сброс заданных фильтров.

#### **3.2. Работа с таблицей «Самостоятельные работы»**

Окно таблицы «Самостоятельные работы» имеет следующий вид:

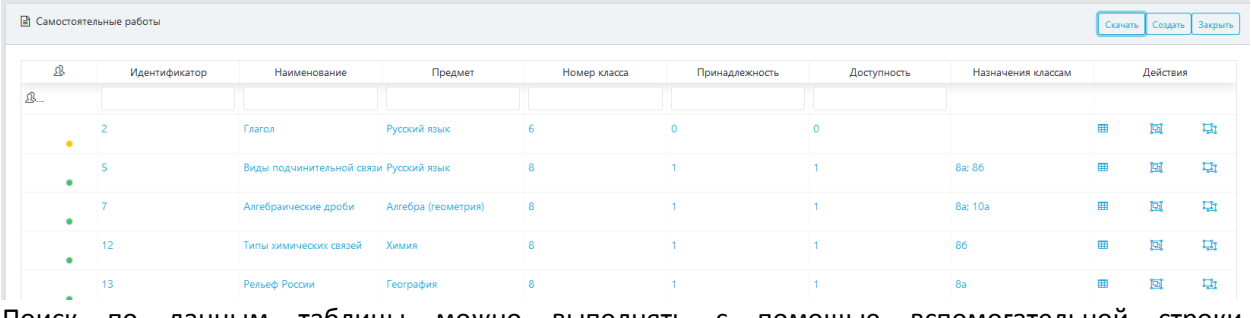

Поиск по данным таблицы можно выполнять с помощью вспомогательной строки, расположенной под строкой заголовков:

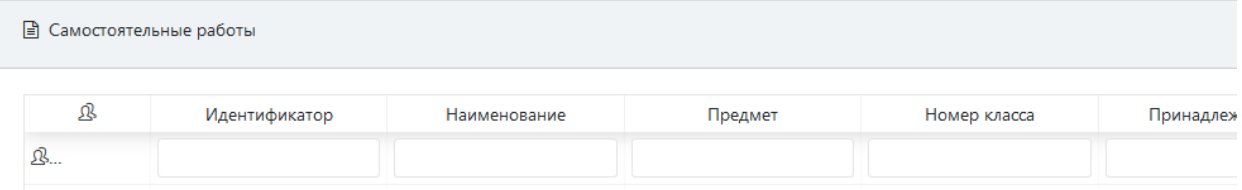

В данной строке вводятся данные для поиска, по которым выполняется отбор записей в таблице. Например, можно выполнить поиск работ по наименованию, предмету, номеру класса и пр.

В заголовке окна располагаются кнопки: «Скачать», «Создать», «Закрыть».

При нажатии на кнопку «Скачать» выполняется скачивание перечня самостоятельных работ в таблицу Excel.

При нажатии на кнопку «Закрыть» выполняется выход из пункта меню «Самостоятельные работы» и возврат на главный экран (рабочий стол).

При нажатии на кнопку «Создать» выполняется переход в новое окно для создания самостоятельной работы. Внешний вид окна выглядит так:

ая / Самостоятельные работы / Самостоятельная работа

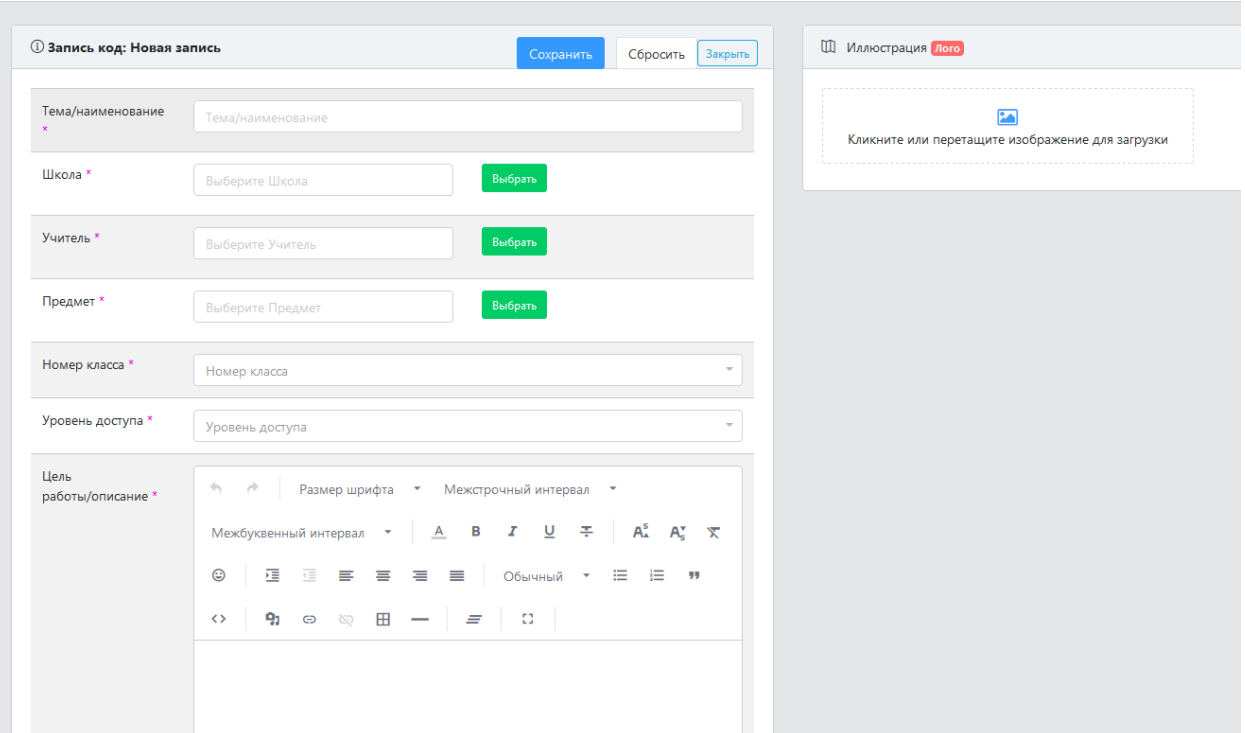

Для создания новой самостоятельной работы необходимо выполнить следующее:

- 1. Ввести тему/наименование самостоятельной работы;
- 2. Выбрать из списка школу, в рамках которой создается самостоятельная работа;
- 3. Выбрать из списка учителя, являющегося автором самостоятельной работы;
- 4. Выбрать из списка предмет, по которому создается самостоятельная работа;
- 5. Выбрать из списка номер класса, для которого создается самостоятельная работа (на этом этапе выполняется выбор не конкретного класса, а параллели классов. Например, 8ые классы, 9ые классы и т.д.)
- 6. Выбрать уровень доступа к создаваемой самостоятельной работе с вариантами «только мне», «только моей школе», «всем». Вариант «только мне» означает, что данная самостоятельная работа будет доступна для редактирования и назначения только учителю, который ее создал; вариант «только моей школе» предполагает, что работа будет доступна всем учителям данной школы; вариант «всем» предполагает, что работа будет доступна всем учителям всех школ, зарегистрированных в системе;
- 7. Ввести цель работы, ее описание;
- 8. По желанию добавить логотип для самостоятельной работы.

После ввода вышеперечисленных данных необходимо нажать на кнопку «Сохранить», после чего будет выполнено сохранение введенной самостоятельной работы. После сохранения самостоятельной работы будет выполнен автоматический возврат на предыдущий экран с перечнем имеющихся самостоятельных работ. Для внесения заданий в созданную самостоятельную работу, необходимо найти данную работу в перечне имеющихся. Это можно сделать, например, введя наименование работы в строке поиска соответствующего столбца:

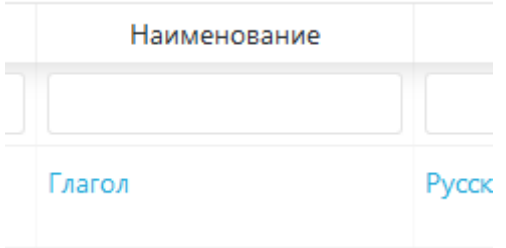

После чего нажать на наименование самостоятельной работы – осуществится переход в окно ввода заданий к самостоятельной работе. В верхней части окна будут располагаться сведения о самостоятельной работе:

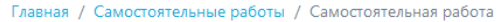

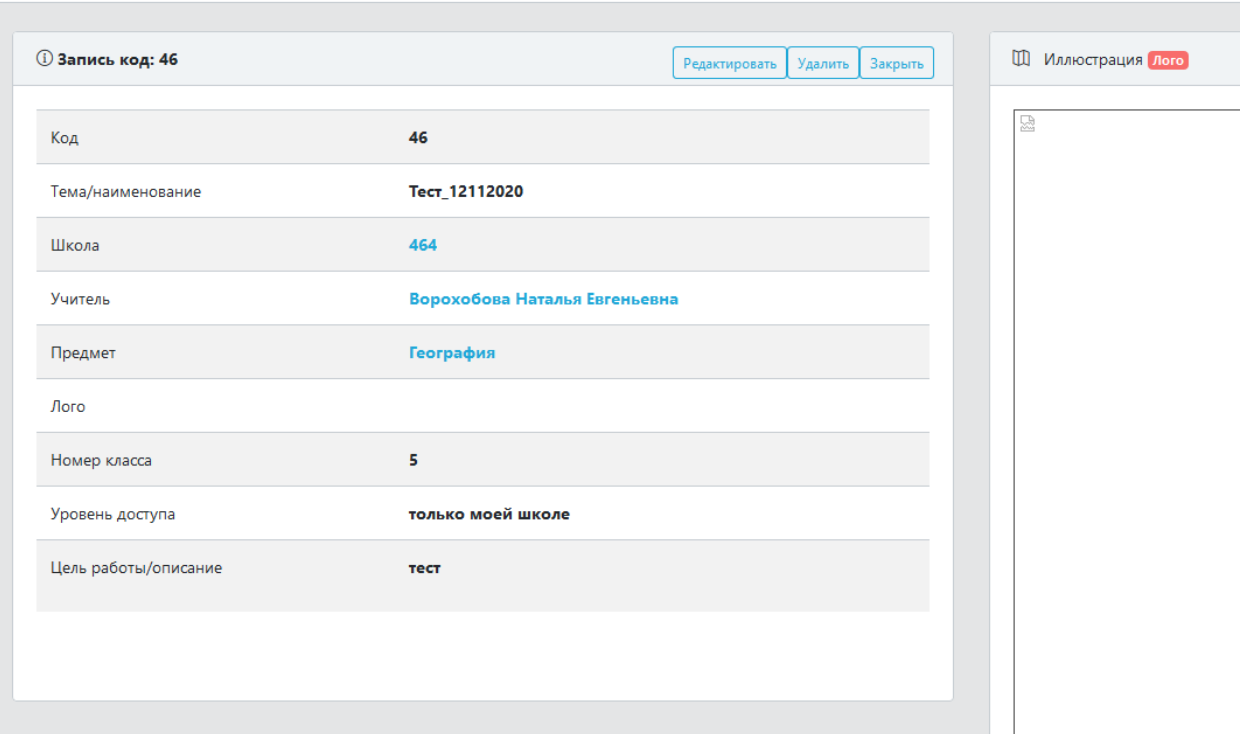

В нижней части окна – данные о заданиях к самостоятельной работе и назначениях самостоятельной работы:

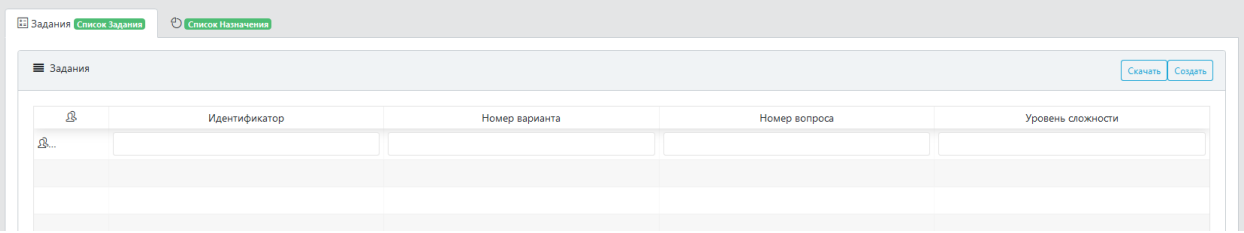

В окне работы с заданиями к самостоятельной работе расположены кнопки «Скачать» (по данной кнопке выполняется скачивание таблицы со списком заданий в Excel) и «Создать». При нажатии на кнопку «Создать» выполняется переход в окно ввода данных о задании к самостоятельной работе:

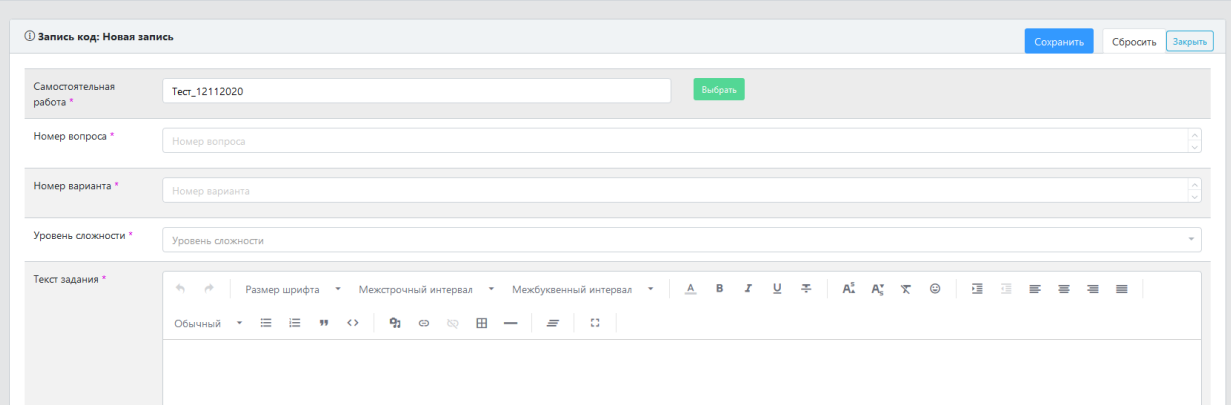

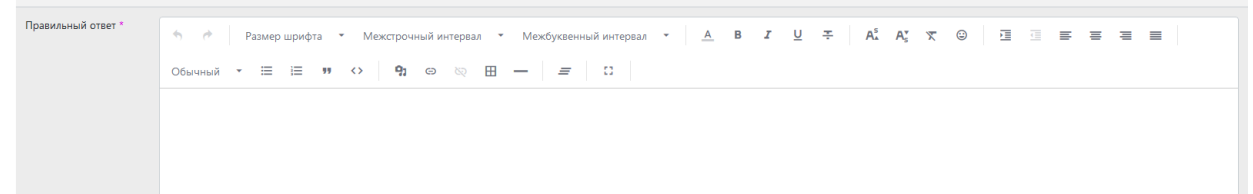

Для создания задания к самостоятельной работе необходимо заполнить все обязательные поля: указать номер вопроса (задания), номер варианта, выбрать уровень сложности задания из выпадающего списка, ввести текст задания и указать правильный ответ. После ввода обязательных данных нажать на кнопку «Сохранить». После этого выполнится возврат на предыдущий экран, и в таблице заданий появится запись с новым заданием:

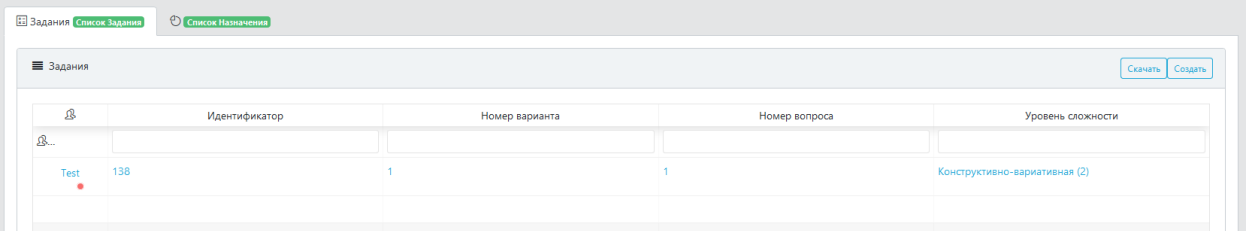

Для ввода последующих заданий необходимо снова нажать на кнопку «Создать» и повторить процедуру ввода и сохранения данных.

Для выполнения редактирования ранее введенного задания, необходимо выбрать его в перечне имеющихся и нажать на его идентификатор, либо номер варианта, либо номер вопроса – выполнится переход на экран работы с выбранным заданием:

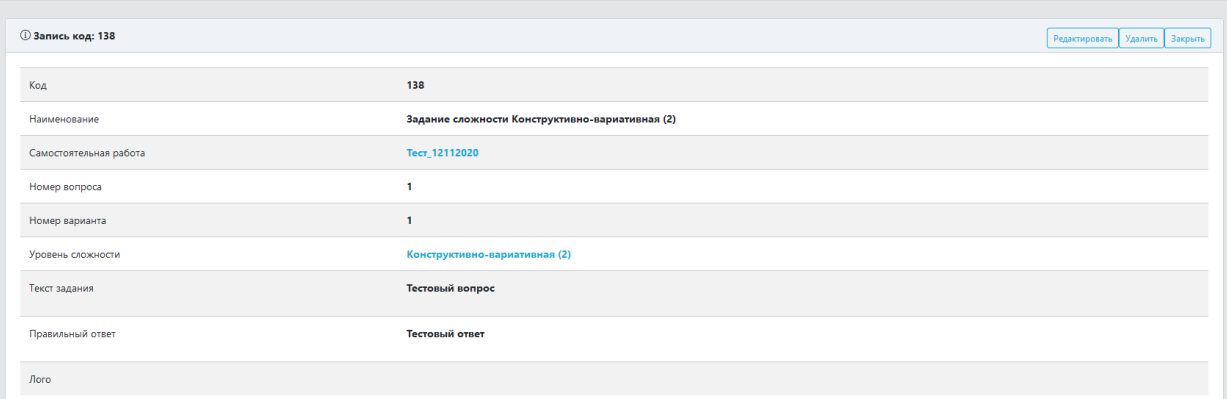

В верхней части окна имеются кнопки «Редактировать», «Удалить», «Закрыть».

При нажатии на кнопку «Редактировать» данные задания откроются для редактирования:

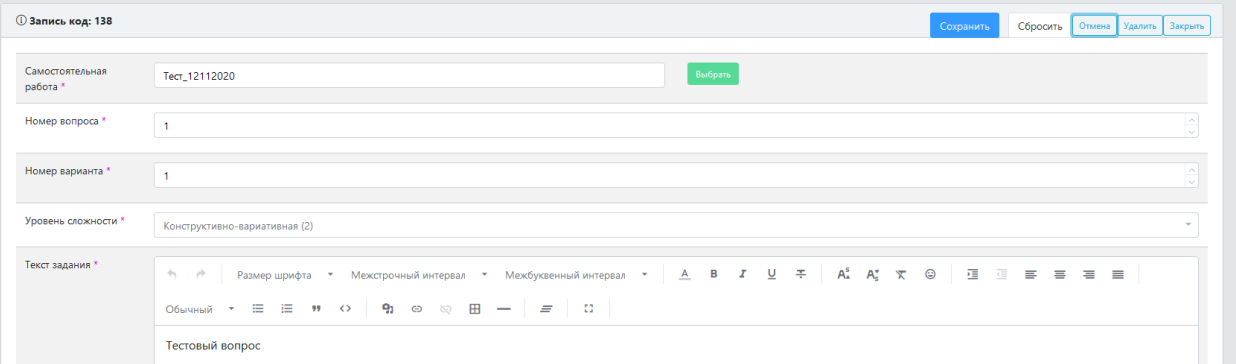

После внесения изменений, необходимо нажать на кнопку «Сохранить» - изменения будут сохранены, выполнится автоматический возврат на предыдущий экран.

При нажатии на кнопку «Удалить» будет выполнено удаление задания.

При нажатии на кнопку «Закрыть» будет выполнен возврат на предыдущий экран.

Во вкладке «Список назначения» отображаются данные о назначении самостоятельной работы классам для выполнения:

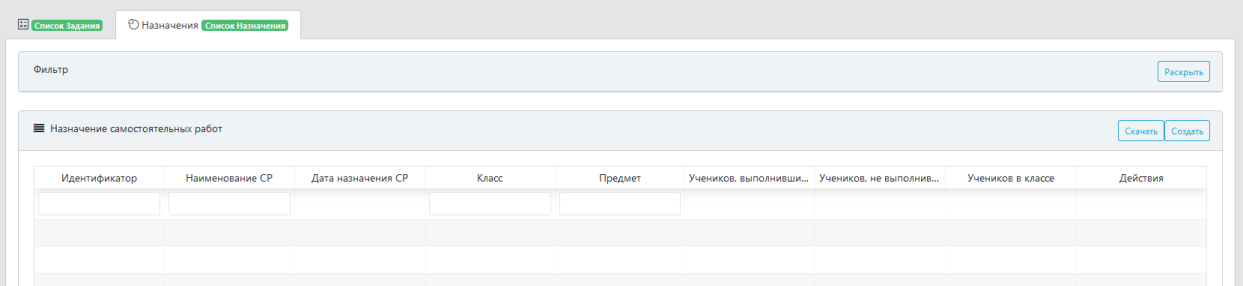

Работа с вкладкой «Список назначения» выполняется по тому же принципу, что и работа в пункте меню «Назначения». Описание порядка работы в данном пункте меню см. в разделе 4 настоящего Руководства.

В случае, если данная самостоятельная работа уже назначена какому-либо классу для выполнения, эти сведения будут отражены в таблице назначений:

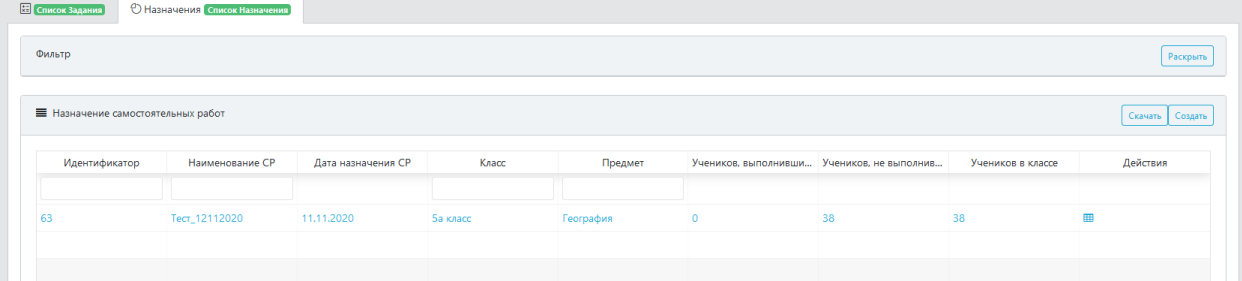

При нажатии на кнопку в столбце «Действия» будет выполнен переход в новое окно для просмотра дневников самооценки, заполненных при выполнении самостоятельной работы по данному назначению:

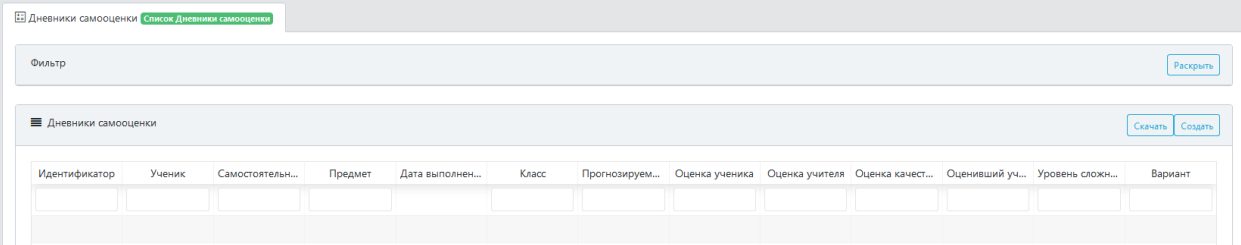

Работа с вкладкой «Список дневников самооценки» выполняется по тому же принципу, что и работа в пункте меню «Дневники самооценки». Описание порядка работы в данном пункте меню см. в разделе 5 настоящего Руководства.

# <span id="page-10-0"></span>**4. Пункт меню «Назначения»**

В данном пункте меню выполняется назначение созданных самостоятельных работ для выполнения учениками. При переходе в данный пункт меню открывается следующее окно:

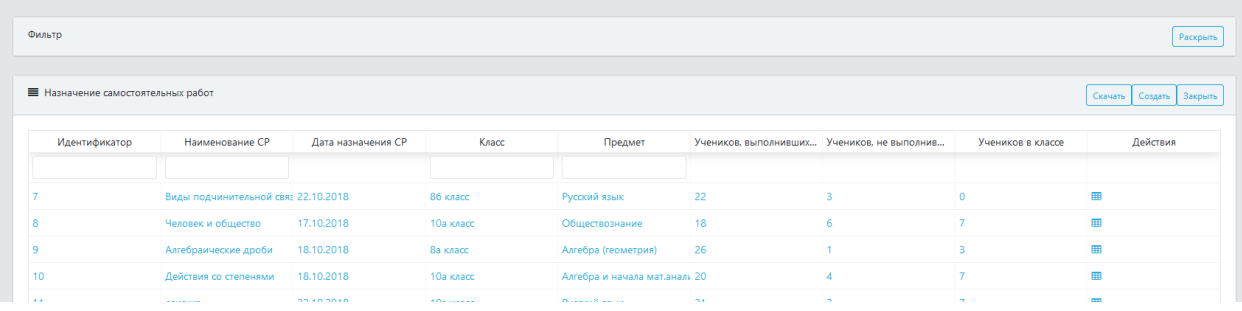

# <span id="page-10-1"></span>**4.1. Настройка фильтра назначений**

В верхней части имеется фильтр, с помощью которого можно отобрать данные о назначениях в таблице назначений:

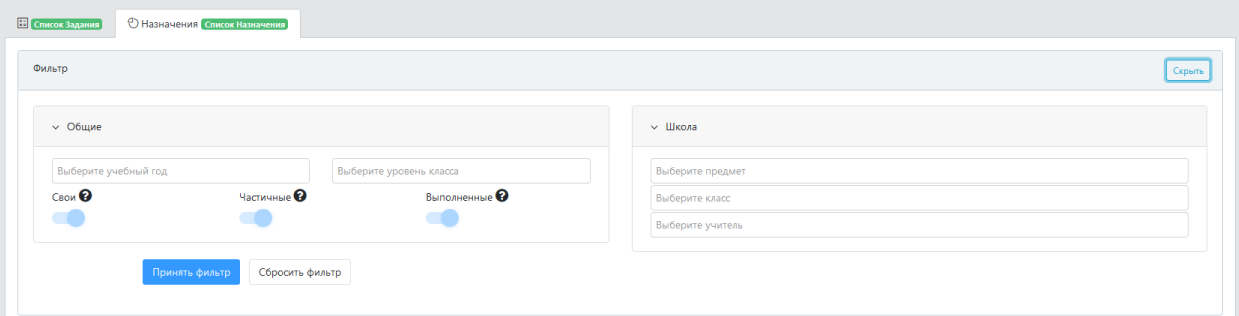

Для выполнения фильтрации можно задать один или несколько фильтров. Имеющиеся фильтры:

- 1. Учебный год: задает фильтр по учебному году.
- 2. Уровень класса: задает фильтрацию по номеру класса, для которого сформирована та или иная самостоятельная работа (например, можно выбрать работы для 6ых классов, или для 5ых). Возможен одновременный выбор нескольких классов.
- 3. «Свои», «Частичные», «Выполненные»: фильтр по признакам позволяет осуществить выборку самостоятельных работ по тому или иному принципу. Описание каждого признака доступно при клике на знак вопроса:

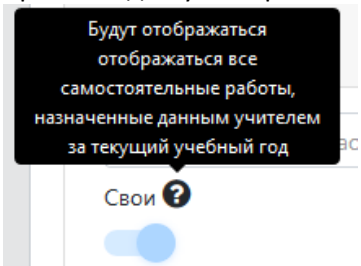

- 4. Предмет: выполняет фильтрацию по предмету. Можно задать несколько предметов.
- 5. Класс: выполняет фильтрацию по конкретному классу. Можно задать несколько классов.
- 6. Учитель: выполняет фильтрацию по учителю, сформировавшему самостоятельную работу. Можно задать фильтр по нескольким учителям.

После установки нужных фильтров и нажатия кнопки «Принять фильтр» в таблице назначений, расположенной под окном фильтров, отобразятся только те назначения, которые соответствуют заданным параметрам.

<span id="page-11-0"></span>При нажатии на кнопку «Сбросить фильтр» выполняется сброс заданных фильтров.

# **4.2. Работа с таблицей «Назначения»**

Окно таблицы «Назначения» имеет следующий вид:

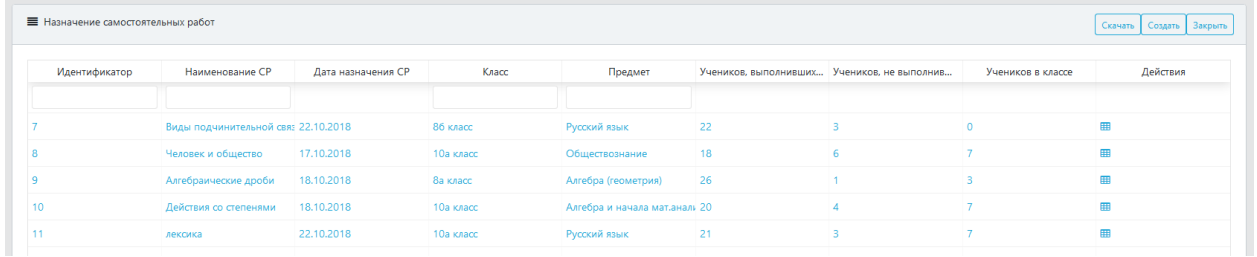

Поиск по данным таблицы можно выполнять с помощью вспомогательной строки, расположенной под строкой заголовков:

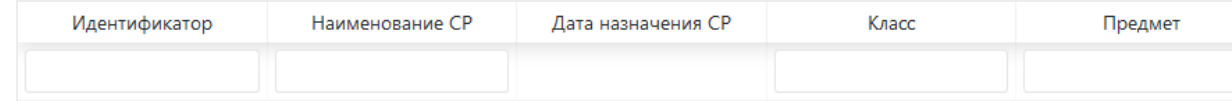

В данной строке вводятся данные для поиска, по которым выполняется отбор записей в таблице. Например, можно выполнить поиск работ по наименованию СР, предмету, классу и пр.

В таблице назначения самостоятельных работ имеется три кнопки: «Скачать» - по этой кнопке выполняется скачивание данных таблицы в формат Excel, «Закрыть» - по этой кнопке выполняется выход из данного пункта меню и возврат на главный экран, «Создать» - по этой кнопке создается новое назначение самостоятельной работы классу для выполнения. При нажатии на кнопку «Создать» выполняется переход в окно создания назначения:

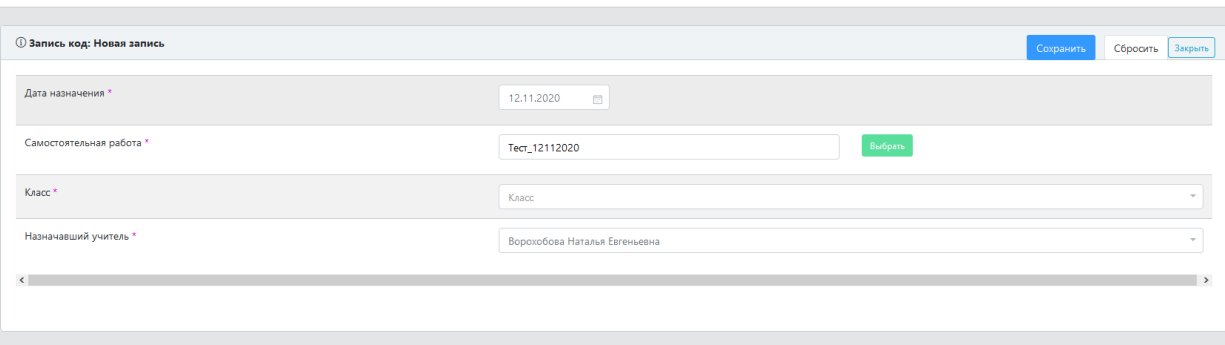

В окне автоматически подтягивается текущая дата в качестве даты назначения и ФИО назначающего учителя (указывается ФИО учителя, выполняющего работу в Системе). При необходимости, автоматически указанные данные можно изменить на требуемые. Кроме того, необходимо выбрать самостоятельную работу из списка и класс, которому данная работа будет назначена для выполнения и нажать кнопку «Сохранить». После этого будет выполнен возврат на предыдущий экран, а в списке назначений появится новое назначение:

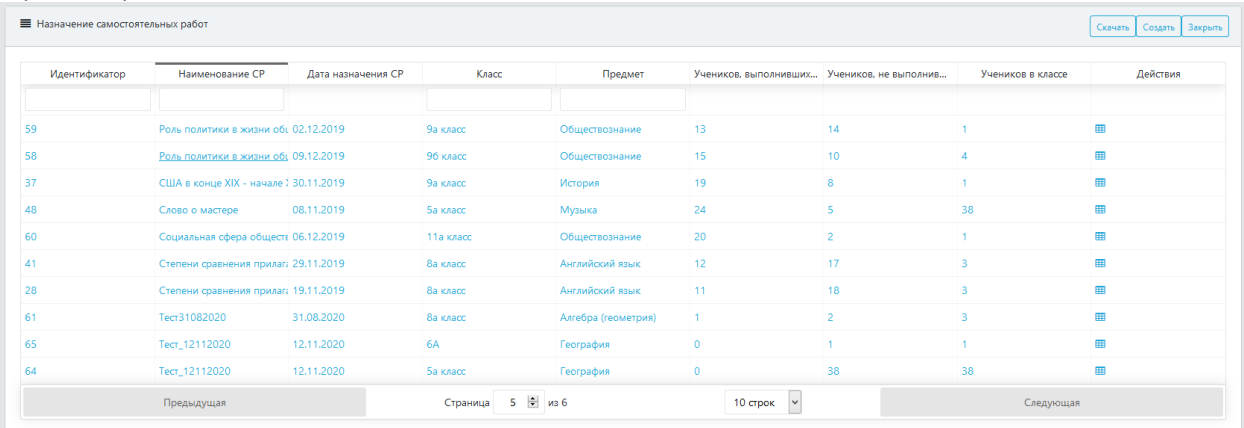

При нажатии на кнопку в столбце «Действия» будет выполнен переход в новое окно для просмотра дневников самооценки, заполненных при выполнении самостоятельной работы по данному назначению:

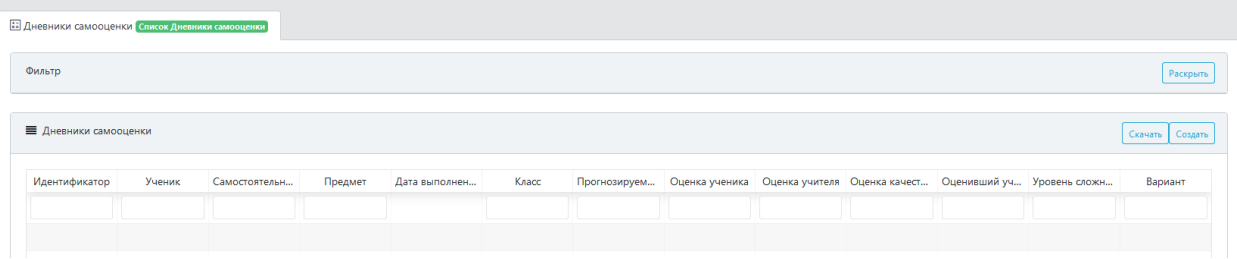

В верхней части окна располагается перечень фильтров для настройки просмотра дневников самооценки. Список фильтров открывается при нажатии на кнопку «Раскрыть»:

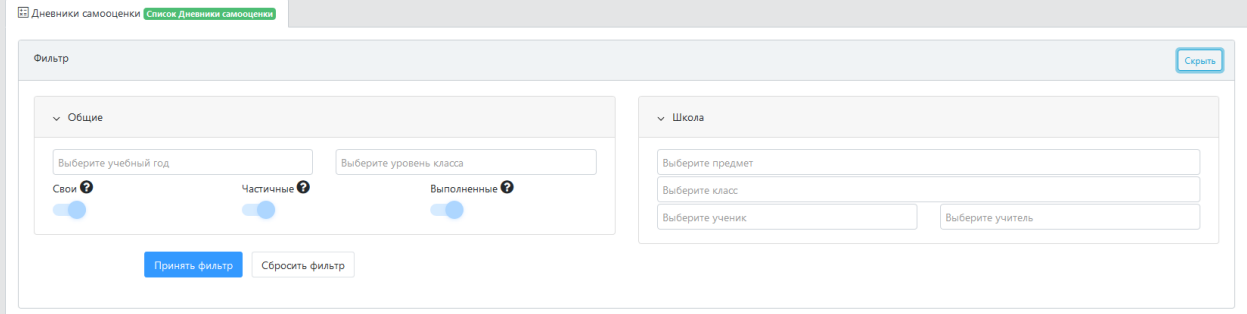

Для выполнения фильтрации можно задать один или несколько фильтров. Имеющиеся фильтры:

- 1. Учебный год: задает фильтр по учебному году.
- 2. Уровень класса: задает фильтрацию по номеру класса, для которого сформирована та или иная самостоятельная работа (например, можно выбрать работы для 6ых классов, или для 5ых). Возможен одновременный выбор нескольких классов.
- 3. «Свои», «Частичные», «Выполненные»: фильтр по признакам позволяет осуществить выборку самостоятельных работ по тому или иному принципу. Описание каждого признака доступно при клике на знак вопроса:

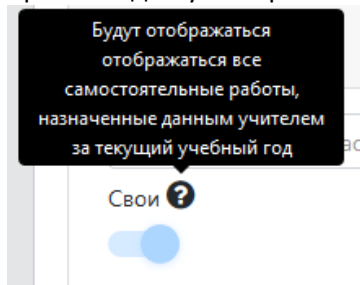

- 4. Предмет: выполняет фильтрацию по предмету. Можно задать несколько предметов.
- 5. Класс: выполняет фильтрацию по конкретному классу. Можно задать несколько классов.
- 6. Ученик: выполняет фильтрацию по конкретному ученику. Можно задать несколько учеников.
- 7. Учитель: выполняет фильтрацию по учителю, сформировавшему самостоятельную работу. Можно задать фильтр по нескольким учителям.

После установки нужных фильтров и нажатия кнопки «Принять фильтр» в таблице дневников самооценки, расположенной под окном фильтров, отобразятся только те дневники самооценки, которые соответствуют заданным параметрам.

При нажатии на кнопку «Сбросить фильтр» выполняется сброс заданных фильтров.

В таблице дневников самооценки имеются кнопки: «Скачать» - по данной кнопке выполняется сохранение данных таблицы в Excel, «Создать» - по данной кнопке создается запись о новом дневнике самооценки в рамках данной самостоятельной работы. О порядке ввода данных о дневнике самооценки подробно описано в соответствующем разделе руководства. Для возврата на предыдущий экран необходимо подняться в верхнюю часть страницы и нажать на кнопку «Закрыть».

При нажатии на любую часть строки выбранного назначения (идентификатор, наименование СР, дата назначения СР и пр.) будет осуществлен переход в окно дополнительной работы с созданным назначением:

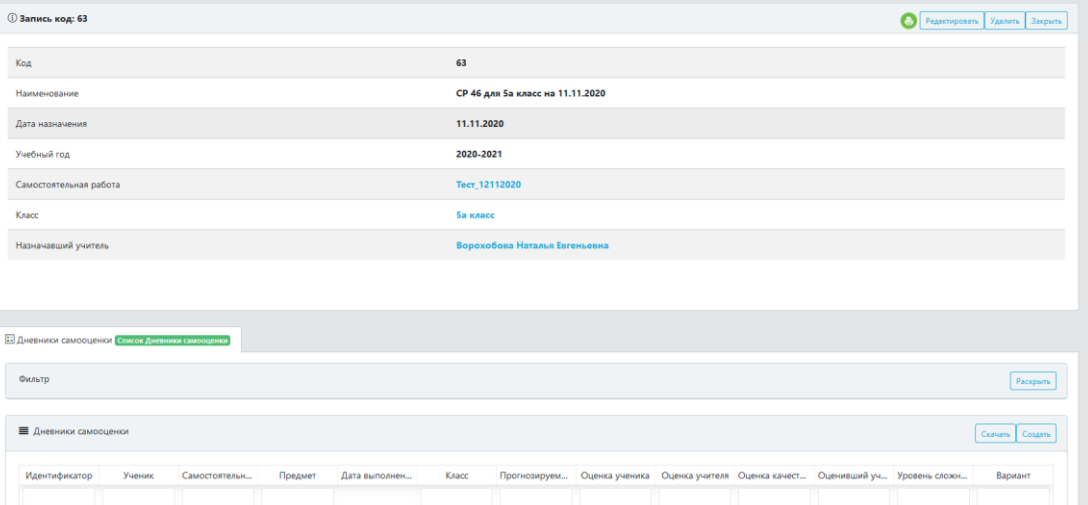

В нижней части окна находится окно работы с дневниками самооценки по данному назначению. В

это же окно осуществляется переход по кнопке  $\Box$  . Работа с этим окном описана выше. В верхней части окна располагаются данные о назначении, а также ряд кнопок.

По кнопке осуществляется переход на экран создания печатной формы с перечнем заданий:

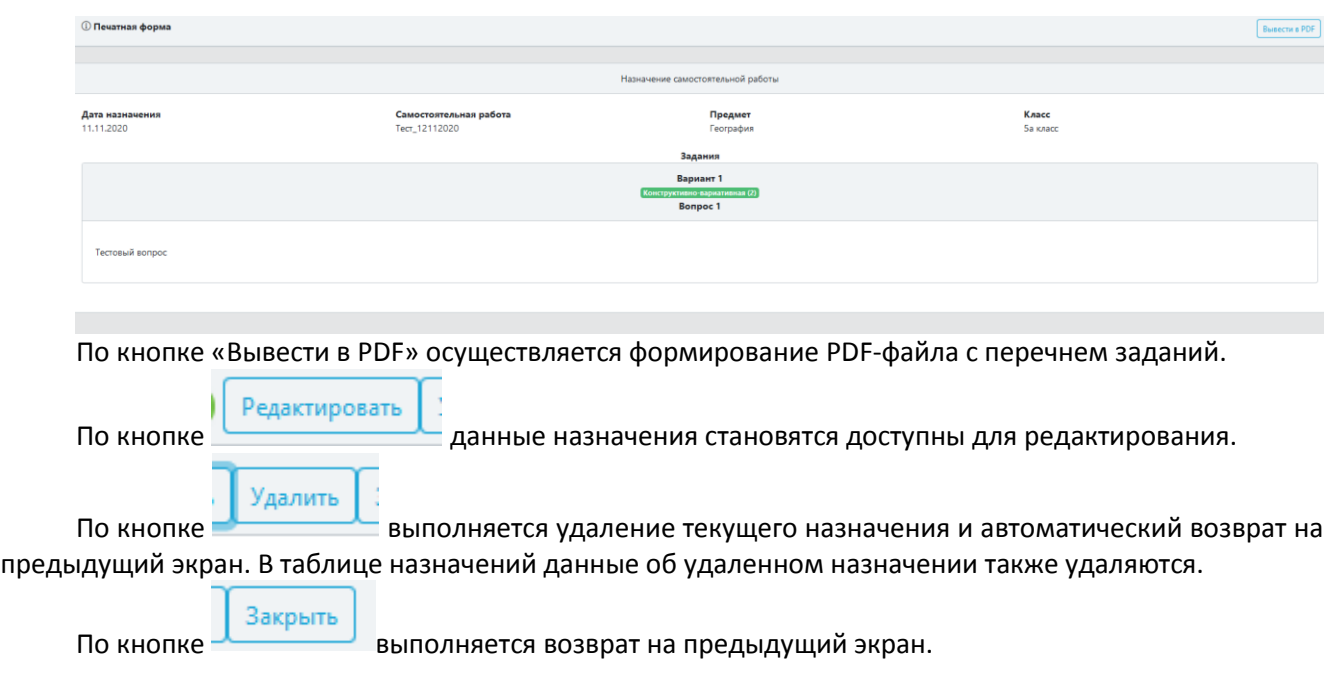

# <span id="page-14-0"></span>**5. Пункт меню «Дневник самооценки»**

В данном пункте меню осуществляется работа с дневниками самооценки учеников. После входа в данный пункт меню открывается новый экран, внешний вид которого выглядит следующим образом:

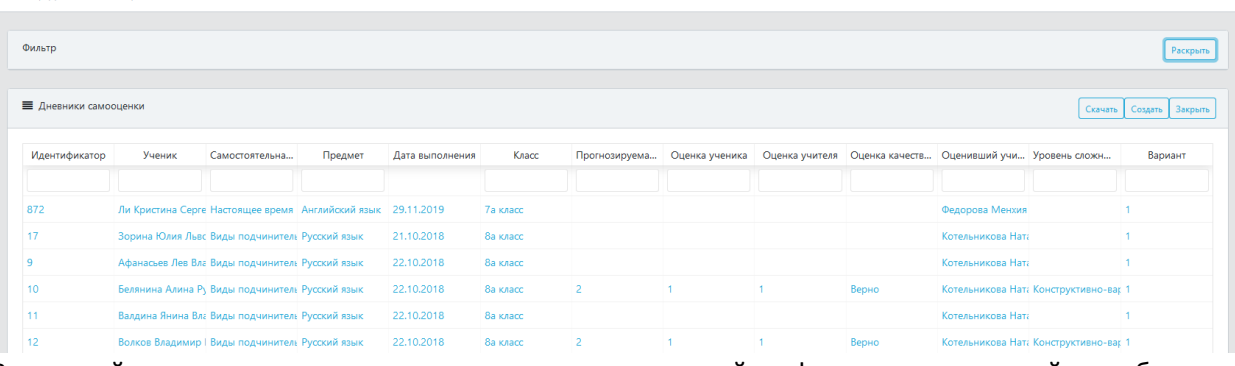

В верхней части экрана расположено окно для настройки фильтров, в нижней – таблица с имеющимися дневниками самооценки.

# <span id="page-14-1"></span>**5.1. Настройка фильтра дневников самооценки**

Список фильтров открывается при нажатии на кнопку «Раскрыть»:

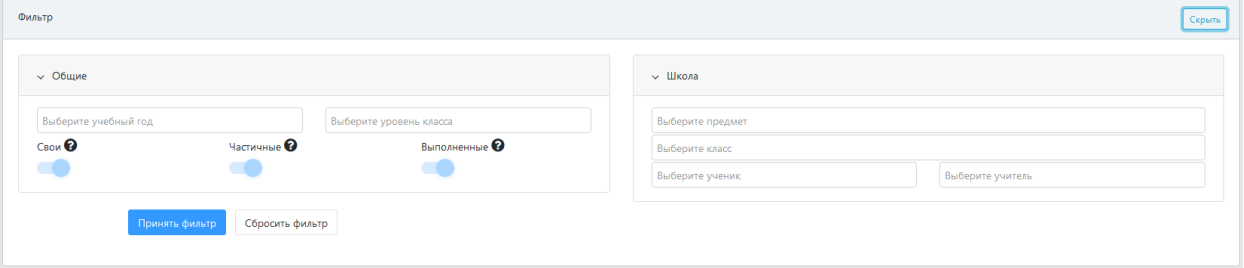

Для выполнения фильтрации можно задать один или несколько фильтров. Имеющиеся фильтры:

- 1. Учебный год: задает фильтр по учебному году.
- 2. Уровень класса: задает фильтрацию по номеру класса, для которого сформирована та или иная самостоятельная работа (например, можно выбрать работы для 6ых классов, или для 5ых). Возможен одновременный выбор нескольких классов.
- 3. «Свои», «Частичные», «Выполненные»: фильтр по признакам позволяет осуществить выборку самостоятельных работ по тому или иному принципу. Описание каждого признака доступно при клике на знак вопроса:

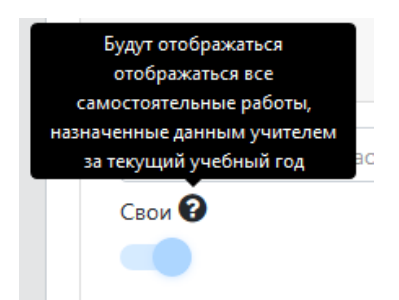

- 4. Предмет: выполняет фильтрацию по предмету. Можно задать несколько предметов.
- 5. Класс: выполняет фильтрацию по конкретному классу. Можно задать несколько классов.
- 6. Ученик: выполняет фильтрацию по конкретному ученику. Можно задать несколько учеников.
- 7. Учитель: выполняет фильтрацию по учителю, сформировавшему самостоятельную работу. Можно задать фильтр по нескольким учителям.

После установки нужных фильтров и нажатия кнопки «Принять фильтр» в таблице дневников самооценки, расположенной под окном фильтров, отобразятся только те дневники самооценки, которые соответствуют заданным параметрам.

<span id="page-15-0"></span>При нажатии на кнопку «Сбросить фильтр» выполняется сброс заданных фильтров.

# **5.2. Работа с таблицей «Дневники самооценки»**

Внешний вид таблицы дневников самооценки выглядит следующим образом:

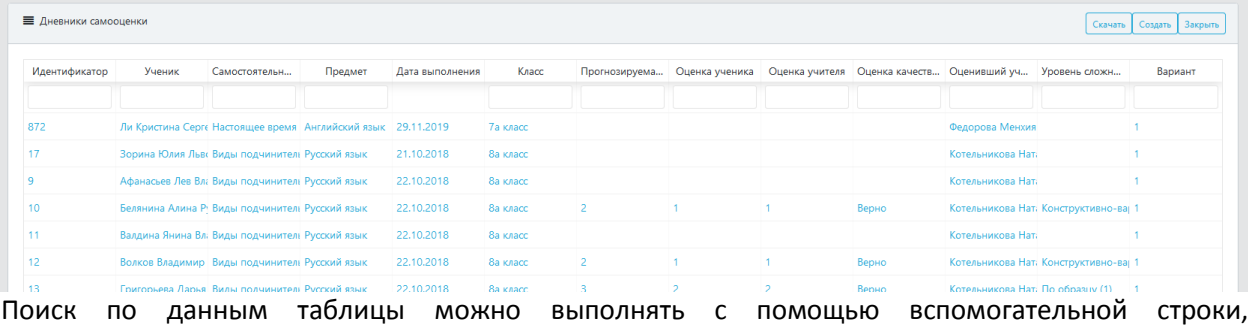

расположенной под строкой заголовков:

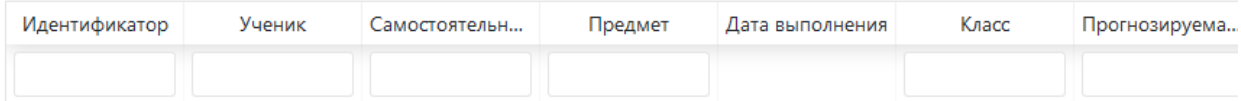

В данной строке вводятся данные для поиска, по которым выполняется отбор записей в таблице. Например, можно выполнить поиск работ по фамилии ученика, предмету, наименованию и пр.

В верхней части таблицы располагаются три кнопки: «Скачать», «Создать», «Закрыть». По кнопке «Скачать» выполняется сохранение данных таблицы в формат Excel. По кнопке «Закрыть» выполняется выход из данного пункта меню и возврат на главный экран (рабочий стол). По кнопке «Создать» открывается окно для ввода данных нового дневника самооценки:

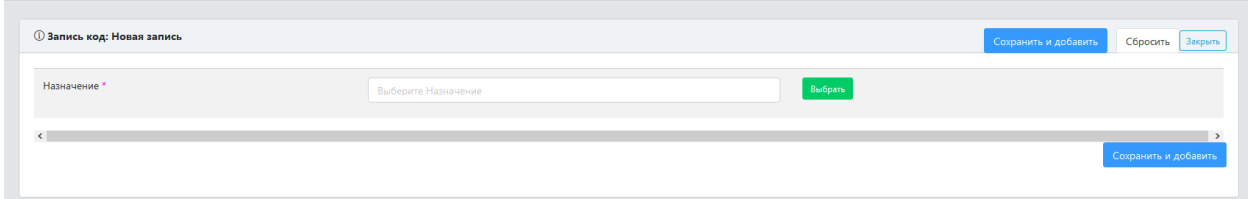

В строке «Назначение» необходимо выбрать назначенную для выполнения самостоятельную работу. После выбора самостоятельной работы откроются для заполнения следующие обязательные поля:

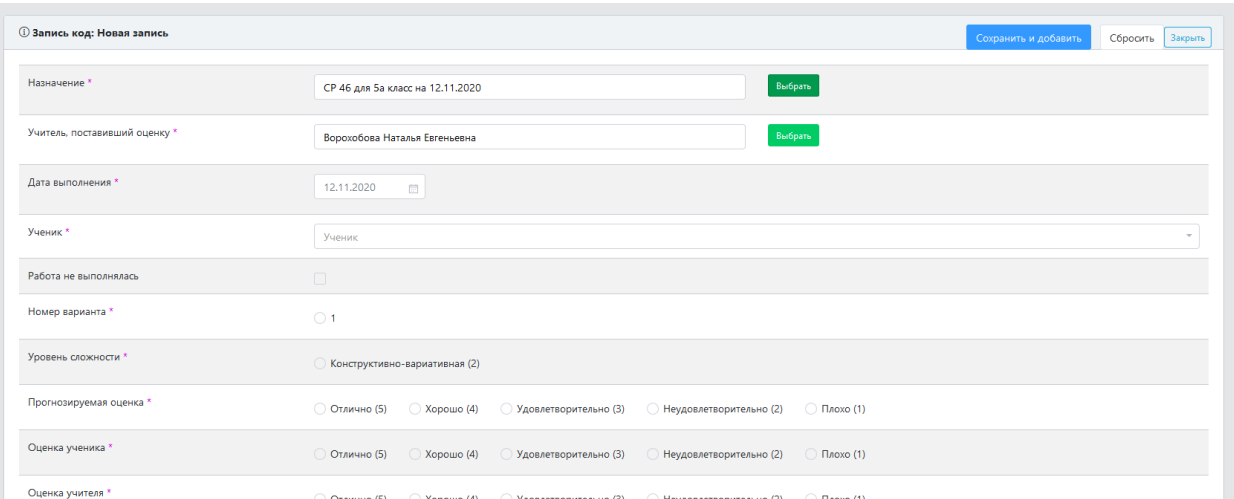

В качестве учителя, поставившего оценку, автоматически подтянется учитель, назначивший выбранную самостоятельную работу для выполнения. При необходимости, ФИО учителя можно изменить.

Далее необходимо заполнить все обязательные поля: указать дату выполнения работы (автоматически выставляется дата выдачи назначения), выбрать ФИО ученика из списка, указать номер варианта, уровень сложности, прогнозируемую оценку, оценку ученика, оценку учителя, оценку качества поставленной цели. В случае несовпадения оценок – выбрать причину несовпадения оценок из выпадающего списка. Поставить отметку о том, что ученик обращался за помощью, если это имело место.

В случае, если работа учеником не выполнялась, необходимо заполнить только ФИО ученика и установить признак в соответствующем чек-боксе:

Работа не выполнялась

После заполнения формы нажать на кнопку «Сохранить и добавить» - выполнится сохранение введенных данных дневника самооценки.

После выполнения сохранения выполнится автоматическая очистка формы ввода дневника самооценки с сохранением данныхв полях «Назначение», «Учитель, поставивший оценку» и «Дата выполнения» для продолжения ввода дневников самооценки по другим ученикам класса.

При нажатии на кнопку «Сбросить», расположенную в верхней части окна, выполняется очистка всех данных в форме.

При нажатии на кнопку «Закрыть» выполняется закрытие формы ввода дневника самооценки и возврат на предыдущий экран.

Введенные дневники самооценки отображаются в таблице дневников самооценки:

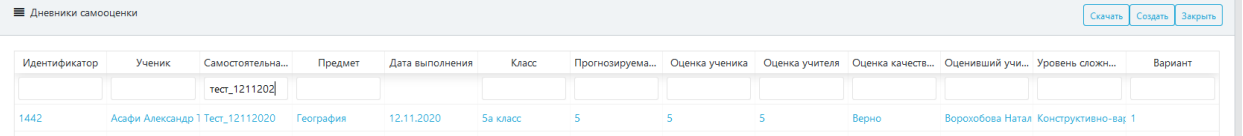

Для просмотра и редактирования данных дневника самооценки, необходимо найти нужную запись в таблице дневников самооценки, а затем нажать на любую из ячеек (ученик, самостоятельная работа, предмет и пр.) – выполнится переход в новое окно с данными выбранного дневника самооценки:

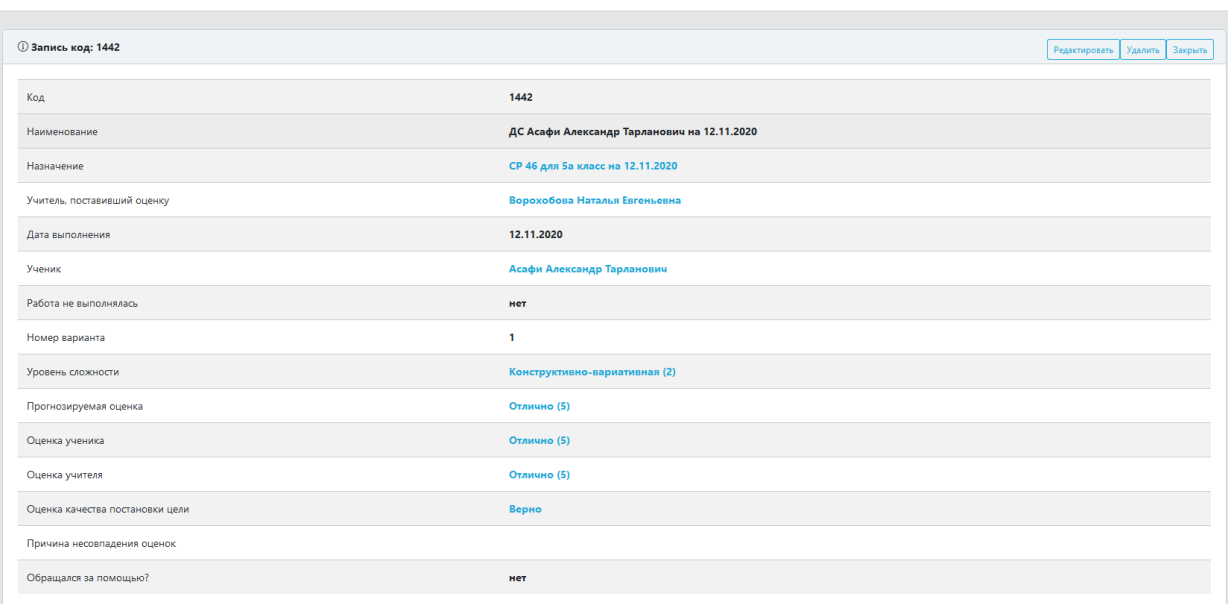

В верхней части окна имеются три кнопки: «Редактировать», «Удалить», «Закрыть».

По кнопке «Удалить» выполнится удаление дневника самооценки.

По кнопке «Закрыть» выполнится закрытие окна просмотра данных дневника и возврат на предыдущий экран.

По кнопке «Редактировать» данные дневника откроются для редактирования:

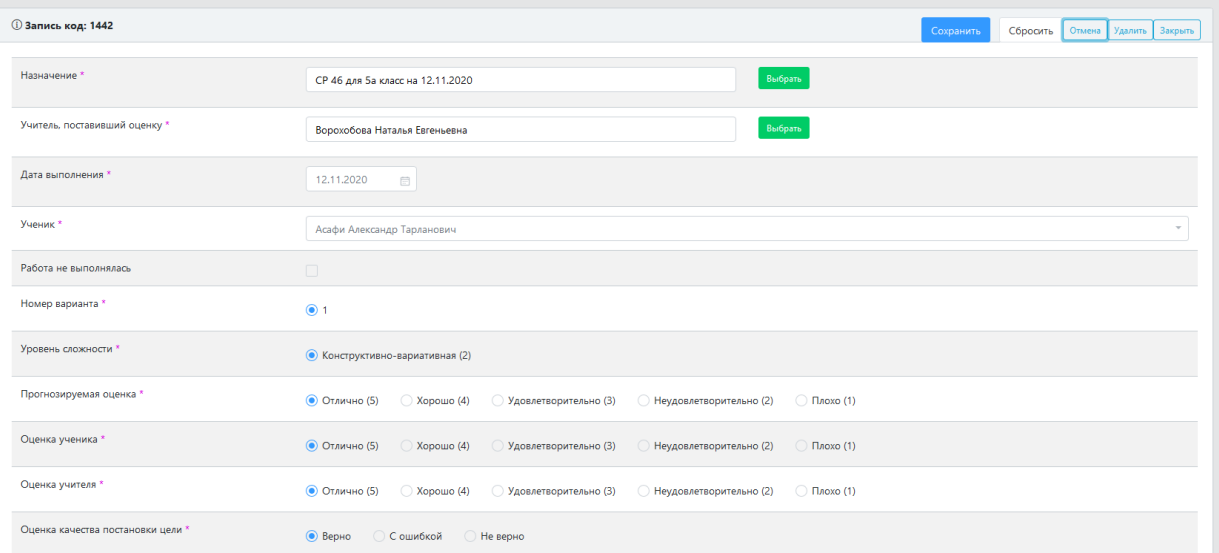

После внесения изменений, необходимо нажать на кнопку «Сохранить» в верхней части окна.

# <span id="page-17-0"></span>**6. Пункт меню «Отчеты»**

В данном пункте меню доступно 4 вида отчетов:

- 1. Средние показатели уровня самооценки
- 2. Уровень притязаний
- 3. Причины несовпадения результатов
- 4. Динамика самооценки

<span id="page-17-1"></span>Каждый из отчетов располагается в отдельном пункте меню.

# **6.1. Отчет «Средние показатели уровня самооценки»**

После входа в пункт меню «Средние показатели уровня самооценки» открывается новое окно с данными отчета:

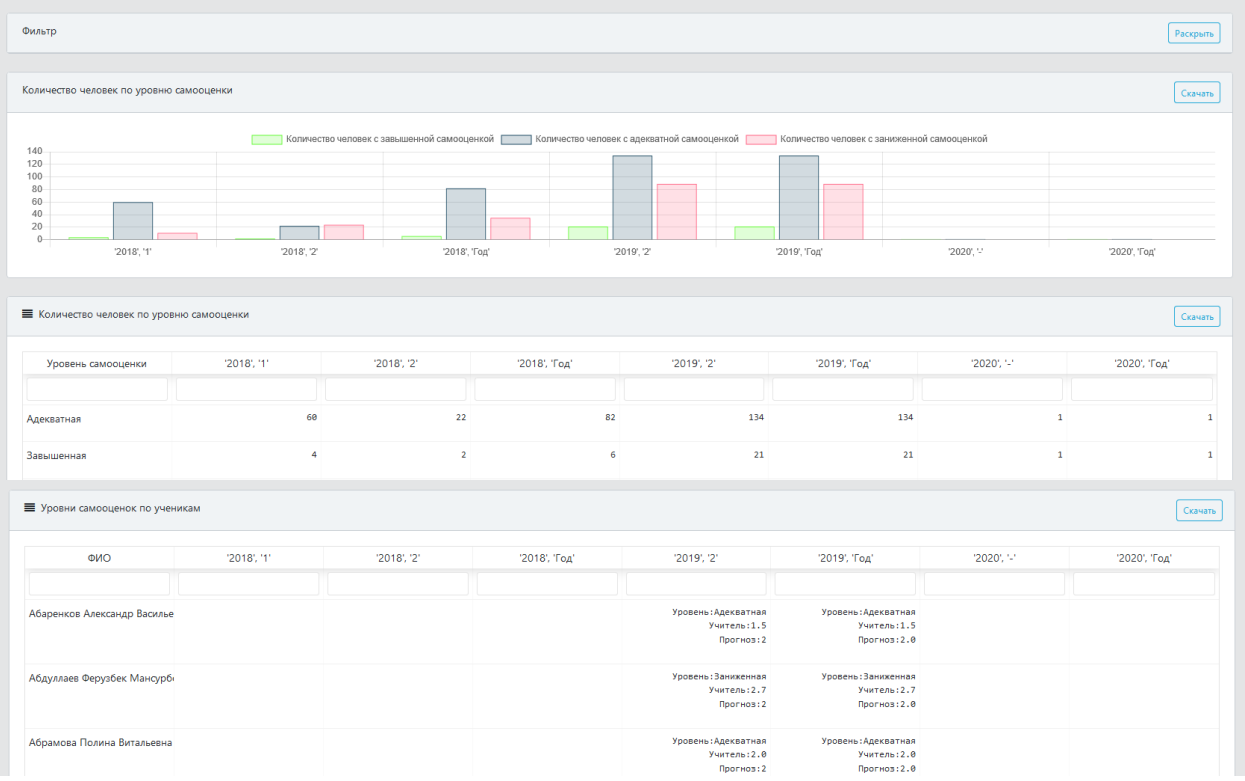

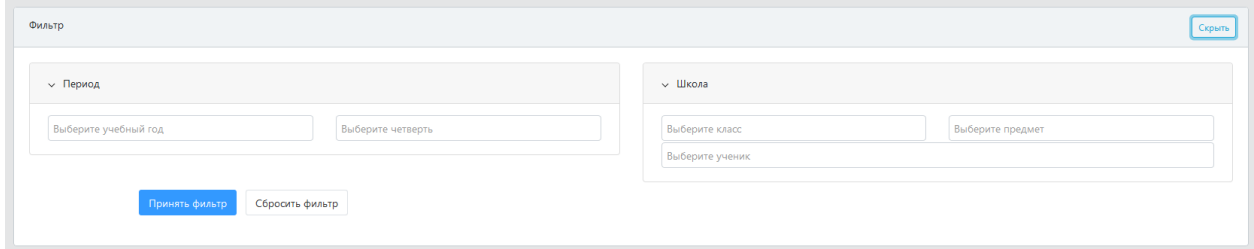

Доступна фильтрация по следующим параметрам:

- 1. Учебный год (можно выбрать несколько значений из выпадающего списка);
- 2. Четверть (можно выбрать несколько значений из выпадающего списка);
- 3. Класс (можно выбрать несколько значений из выпадающего списка);
- 4. Предмет (можно выбрать несколько значений из выпадающего списка);
- 5. Ученик (можно выбрать несколько значений из выпадающего списка).

После установки нужных фильтров, необходимо нажать на кнопку «Принять фильтр». По кнопке «Сбросить фильтр» выполняется сброс установленных фильтров.

После нажатия на кнопку «Принять фильтр» на графике и в таблицах отчета отобразятся данные, отвечающие заданным условиям.

В верхней части окна каждого элемента отчета имеется кнопка «Скачать», с помощью которой выполняется сохранение данных отчета. Графические отчеты сохраняются в виде картинок в формате «.png», табличные – в виде файлов в формате MSExcel.

#### <span id="page-18-0"></span>**6.2. Отчет «Уровень притязаний»**

После входа в пункт меню «Уровень притязаний» открывается новое окно с данными отчета:

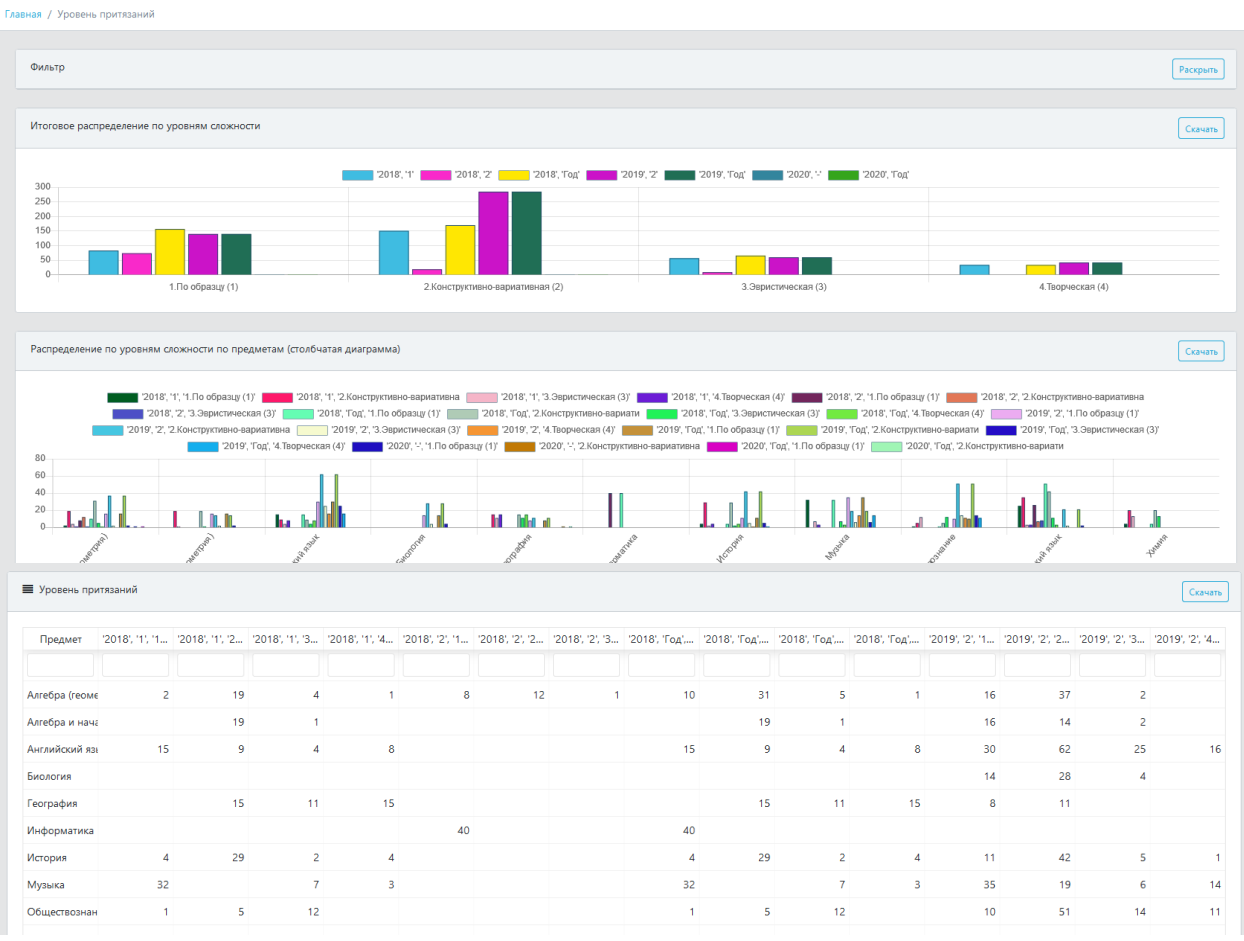

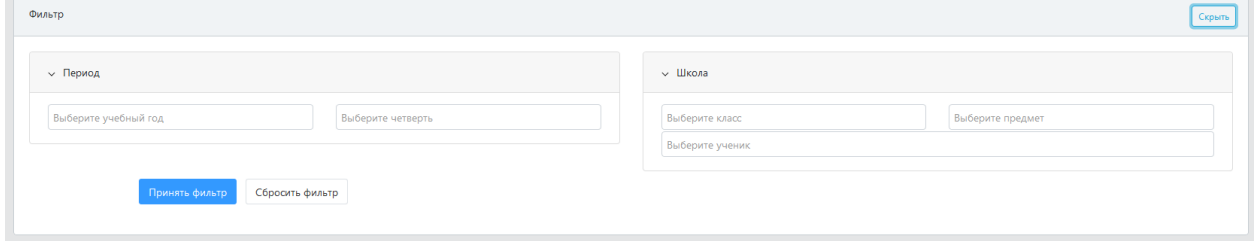

Доступна фильтрация по следующим параметрам:

- 1. Учебный год (можно выбрать несколько значений из выпадающего списка);
- 2. Четверть (можно выбрать несколько значений из выпадающего списка);
- 3. Класс (можно выбрать несколько значений из выпадающего списка);
- 4. Предмет (можно выбрать несколько значений из выпадающего списка);
- 5. Ученик (можно выбрать несколько значений из выпадающего списка).

После установки нужных фильтров, необходимо нажать на кнопку «Принять фильтр». По кнопке «Сбросить фильтр» выполняется сброс установленных фильтров.

После нажатия на кнопку «Принять фильтр» на графиках и в таблице отчета отобразятся данные, отвечающие заданным условиям.

В верхней части окна каждого элемента отчета имеется кнопка «Скачать», с помощью которой выполняется сохранение данных отчета. Графические отчеты сохраняются в виде картинок в формате «.png», табличные – в виде файлов в формате MSExcel.

# <span id="page-19-0"></span>**6.3. Отчет «Причины несовпадения результатов»**

После входа в пункт меню «Уровень притязаний» открывается новое окно с данными отчета:

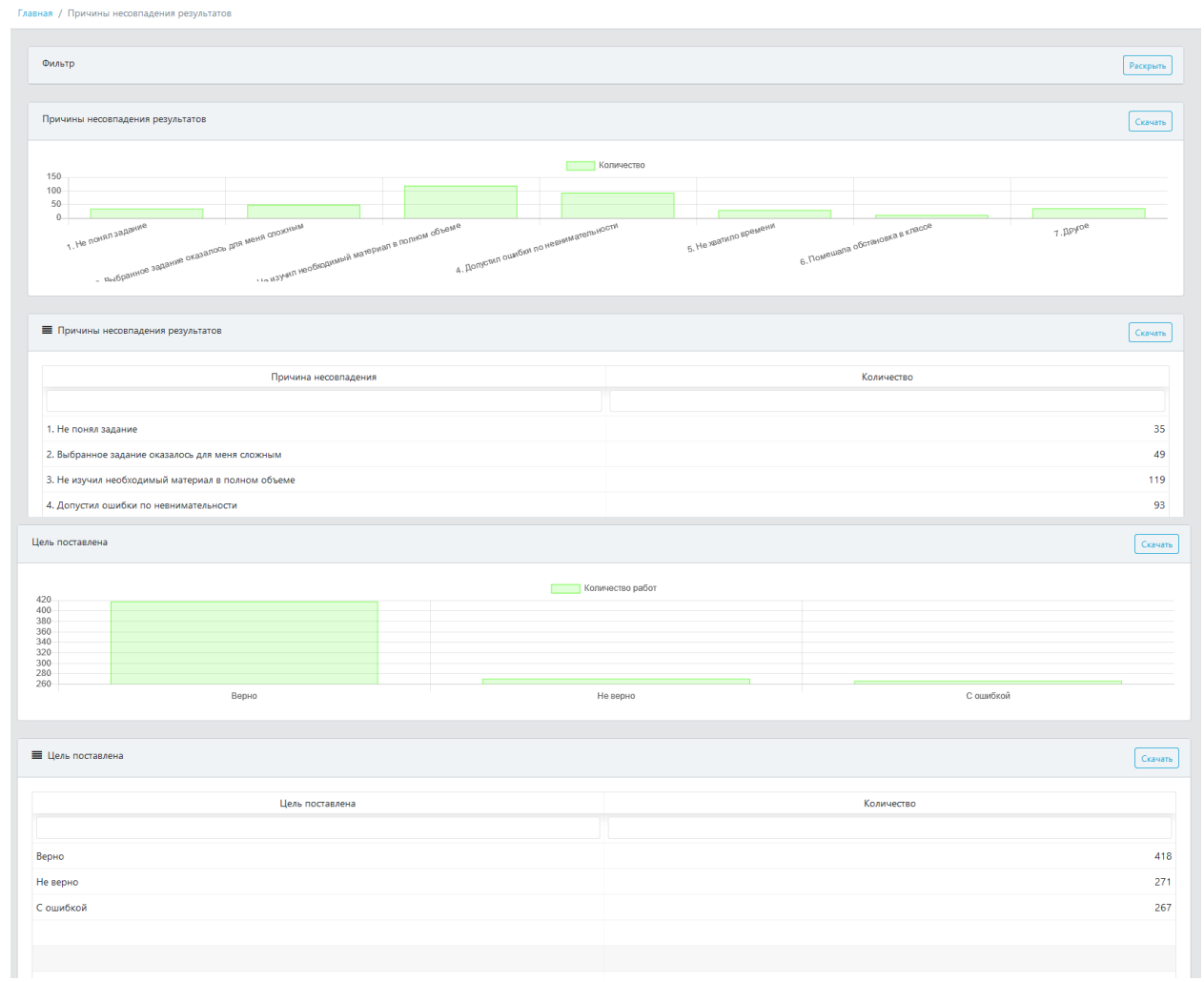

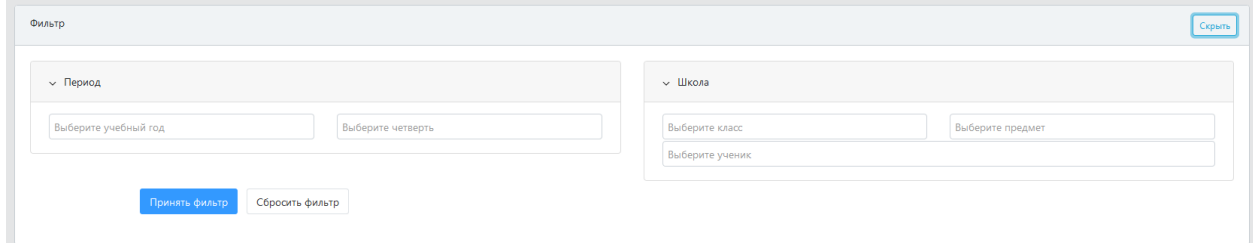

Доступна фильтрация по следующим параметрам:

- 1. Учебный год (можно выбрать несколько значений из выпадающего списка);
- 2. Четверть (можно выбрать несколько значений из выпадающего списка);
- 3. Класс (можно выбрать несколько значений из выпадающего списка);
- 4. Предмет (можно выбрать несколько значений из выпадающего списка);
- 5. Ученик (можно выбрать несколько значений из выпадающего списка).

После установки нужных фильтров, необходимо нажать на кнопку «Принять фильтр». По кнопке «Сбросить фильтр» выполняется сброс установленных фильтров.

После нажатия на кнопку «Принять фильтр» на графиках и в таблицах отчета отобразятся данные, отвечающие заданным условиям.

В верхней части окна каждого элемента отчета имеется кнопка «Скачать», с помощью которой выполняется сохранение данных отчета. Графические отчеты сохраняются в виде картинок в формате «.png», табличные – в виде файлов в формате MSExcel.

# <span id="page-20-0"></span>**6.4. Отчет «Динамика самооценки»**

После входа в пункт меню «Уровень притязаний» открывается новое окно с данными отчета:

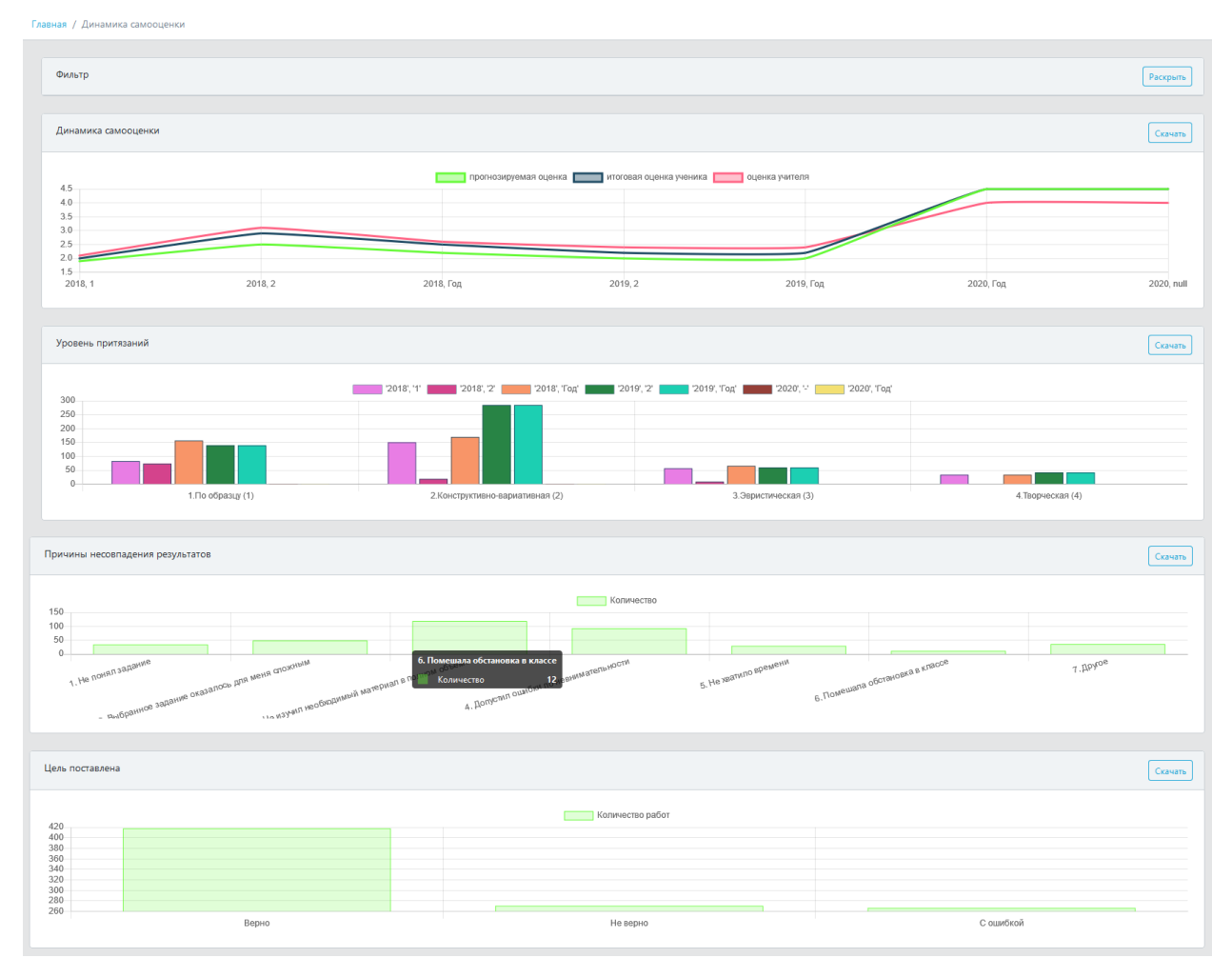

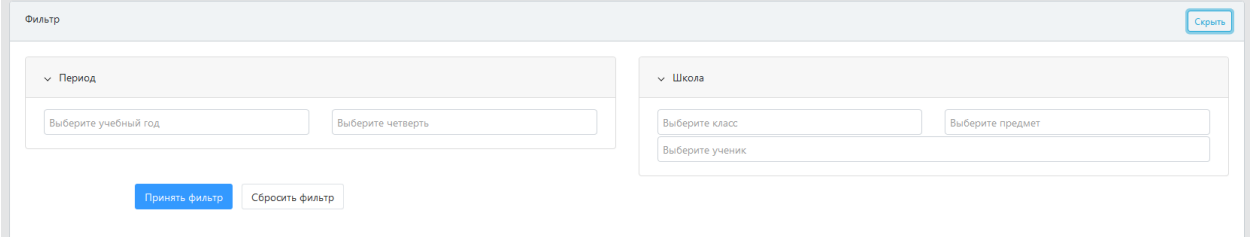

Доступна фильтрация по следующим параметрам:

- 1. Учебный год (можно выбрать несколько значений из выпадающего списка);
- 2. Четверть (можно выбрать несколько значений из выпадающего списка);
- 3. Класс (можно выбрать несколько значений из выпадающего списка);
- 4. Предмет (можно выбрать несколько значений из выпадающего списка);
- 5. Ученик (можно выбрать несколько значений из выпадающего списка).

После установки нужных фильтров, необходимо нажать на кнопку «Принять фильтр». По кнопке «Сбросить фильтр» выполняется сброс установленных фильтров.

После нажатия на кнопку «Принять фильтр» на графиках отчета отобразятся данные, отвечающие заданным условиям.

В верхней части окна каждого элемента отчета имеется кнопка «Скачать», с помощью которой выполняется сохранение данных отчета. Графические отчеты сохраняются в виде картинок в формате «.png».